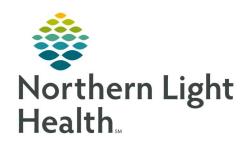

# From the Office of Clinical Informatics Quick Reference Guide (QRG) SurgiNet – Document Preadmission Testing

October 7, 2021

This Quick Reference Guide (QRG) reviews the Preadmission Testing documentation process.

### **Common Buttons & Icons**

|                 | Blue Arrow icon      |
|-----------------|----------------------|
| AdHoc 🎬         | AdHoc button         |
|                 | Component down arrow |
| ✓               | Sign icon            |
| f o minutes ago | Refresh              |
| 🕂 Add           | Implant Add icon     |
| A               | Home icon            |

### **Search for Patients**

From your specific location's Perioperative Tracking board:

<u>STEP 1</u>: Click the **Filter** drop-down arrow.

<u>STEP 2</u>: Choose the days you want to search for patients.

### **Set an Event**

From the Perioperative Tracking board:

<u>STEP 1</u>: Right-click the **Status** field for the patient you need to set the event for.

STEP 2: Click **Set Events**.

<u>STEP 3</u>: Click the appropriate tab to set the type of event needed in the Case Tracking Set Events window.

STEP 4: Click the event.

<u>STEP 5</u>: Click **OK** once you review the correct event information is listed.

### **Use a Free Text Comment**

From the Perioperative Tracking board:

<u>STEP 1</u>: Double-click the PAT Comment field for the listed patient.

<u>STEP 2</u>: Type your comment.

### **Set Filter Defaults**

> From the Perioperative Tracking board:

From the Office of Clinical Informatics SurgiNet – Document Preadmission Testing October 7, 2021 Page 2 of 3

<u>STEP 1</u>: Double-click the blue Arrow icon to navigate to the patient's chart.

NOTE: The Perioperative Summary should default open. You can also click Perioperative Summary

from the left side menu.

<u>STEP 2</u>: Click the component blue down arrow.

STEP 3: Click the Filter you want to use.

STEP 4: Click Set As Default at the bottom of the component.

## **Document Preadmission**

> From the patient chart:

STEP 1: Click AdHoc in the toolbar.

STEP 2: Select the Preadmission Assessment check box.

STEP 3: Click Chart.

<u>STEP 4</u>: Click the sections along the left to document applicable information within that section.

**NOTE:** Any sections with a red asterisk have required documentation.

<u>STEP 5</u>: Click the Sign icon once documentation is complete.

STEP 6: Click Close to close the AdHoc Charting window.

STEP 7: Click the Refresh icon back at the Nurse View.

# **Document an Implant**

From the Nurse View Histories component:

STEP 1: Click the Procedure tab.

STEP 2: Click the Histories component header.

STEP 3: Click the Implants tab.

STEP 4: Click the Implant Add icon.

STEP 5: Click the Implant Description field.

NOTE: You have the option of using the free text checkbox. It is selected by default. Click the check

box to deselect it if needed.

STEP 6: Click the Quantity field. Enter the quantity by typing in the number or using the up and down

arrows.

STEP 7: Document the Implant date using the up and down arrows, the Calendar down arrow or typing in

the date.

NOTE: There is the option of documenting by day, month, and year based on the information

available.

<u>STEP 8</u>: Document additional information as it is available.

**NOTE:** Items with an asterisk are required.

STEP 9: Click OK at the bottom of the page once complete.

STEP 10: Click the Home icon.

## **Document a PAT Complete**

From the Perioperative Tracking Board:

<u>STEP 1</u>: Right-click the Status field for the patient you are updating.

STEP 2: Click Set Events.

<u>STEP 3</u>: Click PAT Complete on the PAT tab.

STEP 4: Review that information listed is accurate.

STEP 5: Click OK.

STEP 6: Click the PAT Comment field.

<u>STEP 7</u>: Delete the comment using the [Delete] key on the keyboard.